# **MB9Xxxx** 内蔵 **Flash** メモリ 対応手順書

株式会社DTSインサイト

【ご注意】

- (1) 本書の内容の一部または、全部を無断転載することは禁止されています。
- 
- 
- (2) 本書の内容については、改良のため予告なしに変更することがあります。
	- (3) 本書の内容について、ご不明な点やお気付きの点がありましたら、ご連絡ください。
	- (4) 本製品を運用した結果の影響については、(3)項にかかわらず責任を負いかねますのでご了承 ください。
	- (5) 本書に記載されている会社名・製品名は、各社の登録商標、または商標です。
	- © 2020 DTS INSIGHT CORPORATION. All rights reserved

Printed in Japan

## 改訂履歴

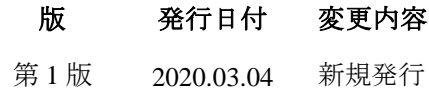

# 目次

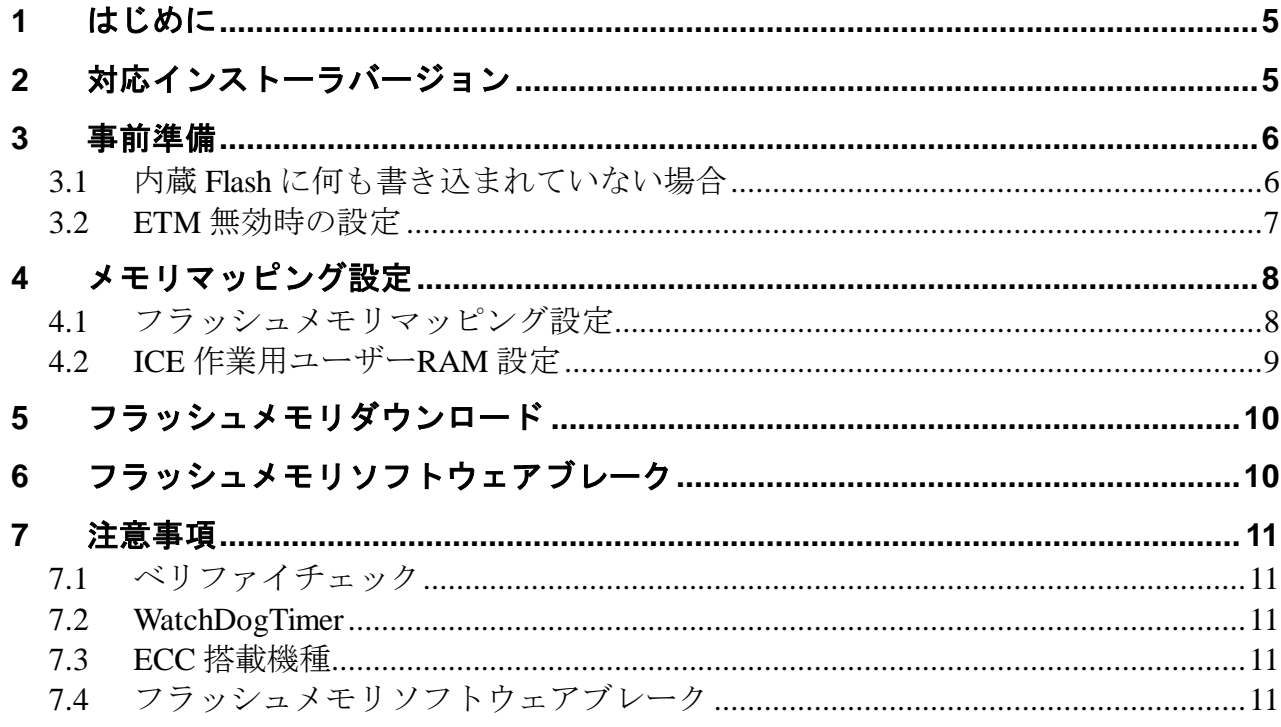

# <span id="page-4-0"></span>**1** はじめに

この資料は、内蔵フラッシュ書き込みに関する簡易手順書です。 詳細な使用方法に関しましては、 「microVIEW-Xross ユーザーズマニュアル(共通編)/(固有基本編)」をご覧ください。

# <span id="page-4-1"></span>**2** 対応インストーラバージョン

以下のバージョンでお使いください

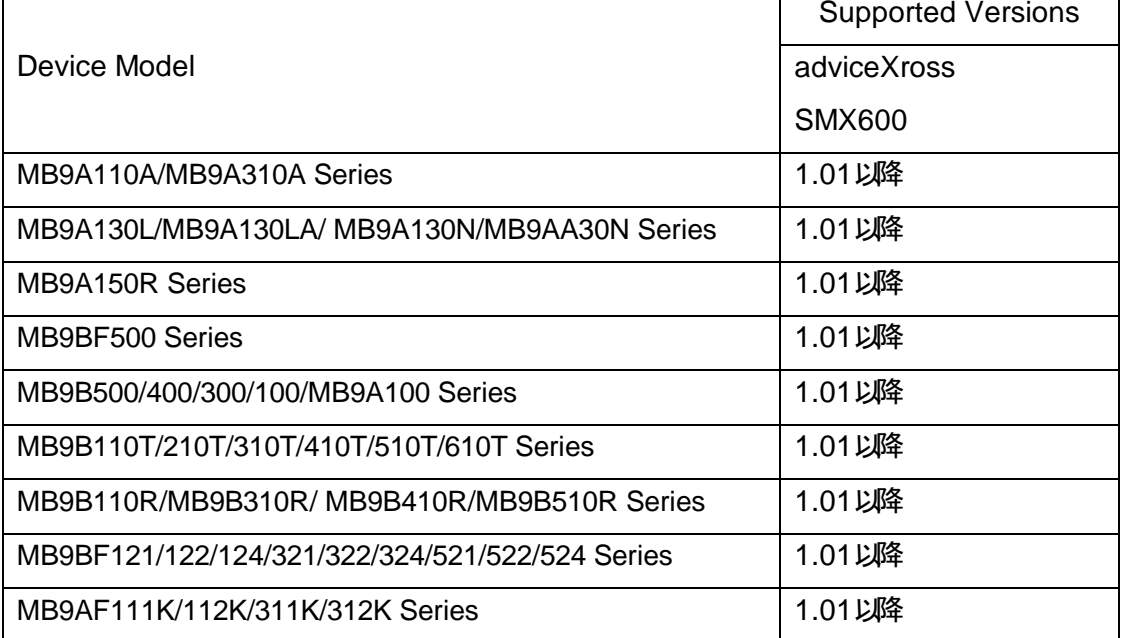

## <span id="page-5-1"></span><span id="page-5-0"></span>**3** 事前準備

#### **3.1** 内蔵 **Flash** に何も書き込まれていない場合

microVIEW-Xross は、reset コマンドによる接続後、プログラム表示(逆 ASM 表示)のため、リセットベクタ領 域をダンプします。内蔵フラッシュメモリに何も書きこまれていないとき(ベクタテーブルが、0xFFFFFFFF)、 0xFFFFFFFE をダンプしようとしてしまい、"ICE Error No.f58: スティッキーエラー"が発生します。

#### 【対策】

ツールバーの Reset ボタンを右クリックし、「Reset 同期設定」ウィンドウを開く。

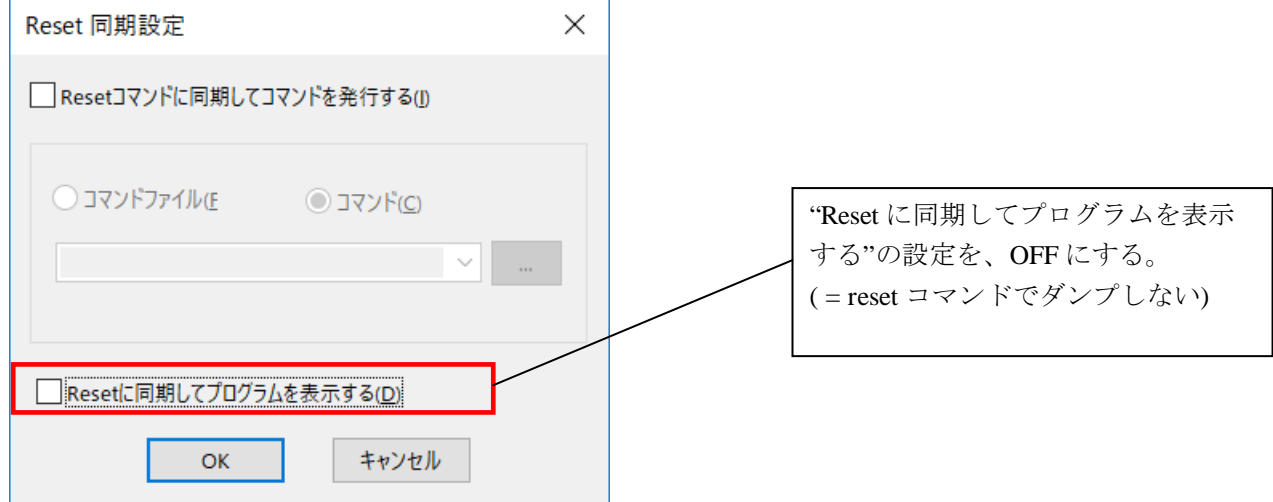

内蔵フラッシュメモリにプログラムがダウンロードできたら(正しいベクタテーブルの値が 書き込まれたら)、上記の設定を ON にもどしてご使用ください。

#### <span id="page-6-0"></span>**3.2 ETM** 無効時の設定

ボードのETMが無効になっている場合は、ICEの設定もETMが無効となるような設定でお使いください。 MPU→ETM Control を選択。

(ETM Type が JTAG+ETM になっている場合のみ本設定が必要です。)

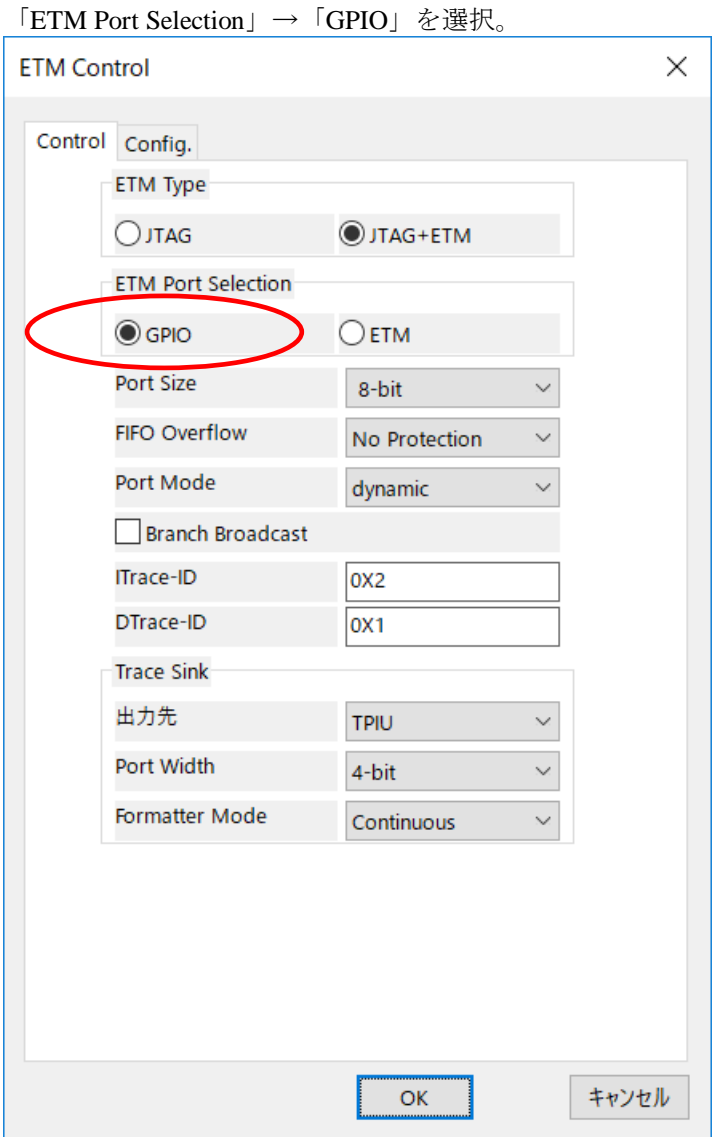

# <span id="page-7-0"></span>**4** メモリマッピング設定

### <span id="page-7-1"></span>**4.1** フラッシュメモリマッピング設定

・メモリマッピングウィンドウを開きます。 環境メモリマッピングを選択してください。

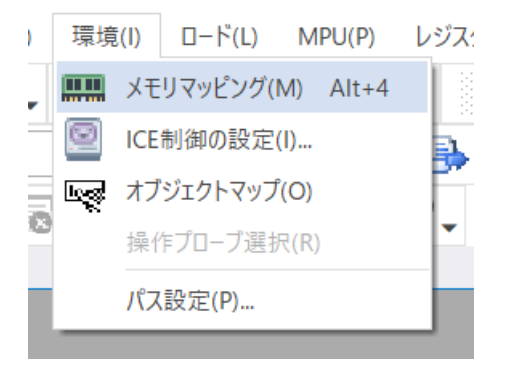

・選択後、以下のようにメモリマッピングウィンドウが表示されます。

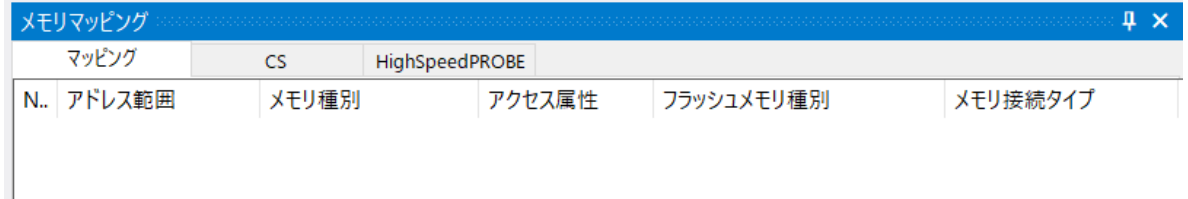

・マッピング設定を行います。

メモリマッピングウィンドウを右クリックし、"追加"を選択します。

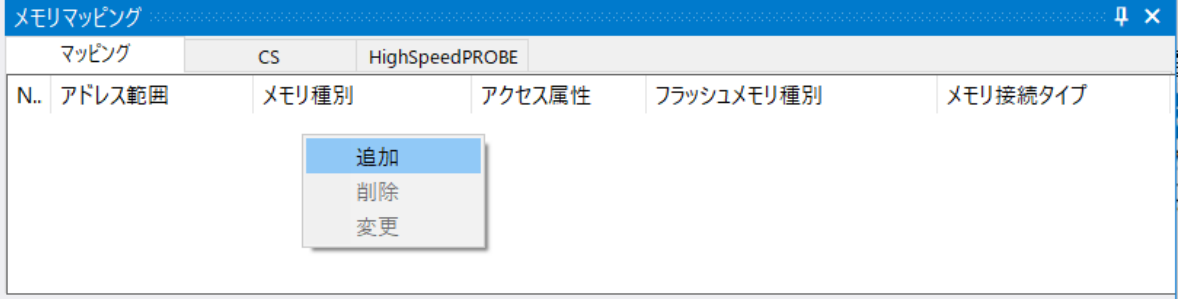

マッピング設定画面が表示されますので、以下を例に設定をおこなってください。

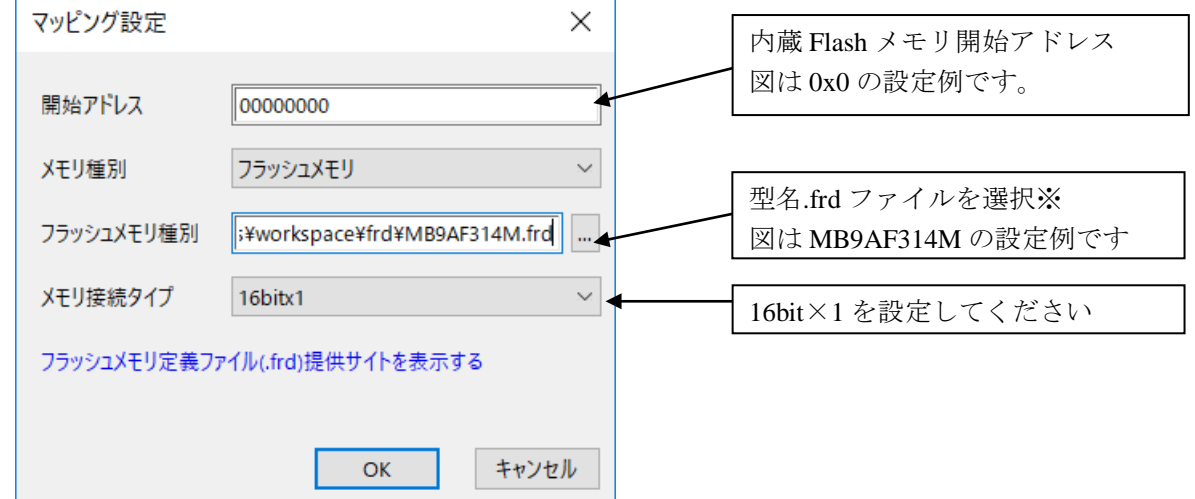

※ MB9AF144M のように Flash 領域が 2 つに分かれている場合、上位側(0x200000 等)は型名\_WORK.frd を、 下位側(0x0 等)は型名\_MAIN.frd を指定してください。

#### <span id="page-8-0"></span>**4.2 ICE** 作業用ユーザー**RAM** 設定

ICE 作業用ユーザーRAM のマッピングを行うことで、フラッシュメモリへのダウンロード がより高速になります。

#### マッピング設定を行わなくてもフラッシュメモリへのダウンロードは可能です。

ICE 作業用ユーザーRAM には、ICE が占有可能な領域を設定してください。

以下は、0x20000000 から 16KB サイズ分設定したときの設定例です。

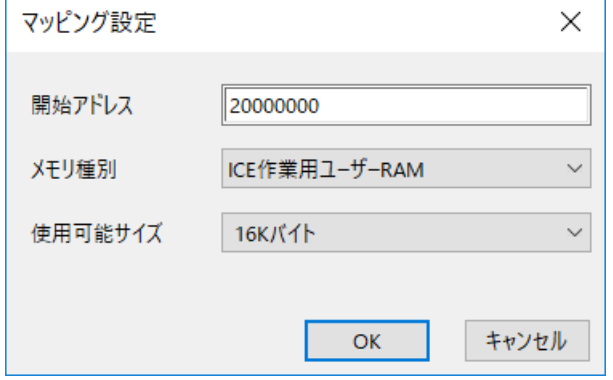

# <span id="page-9-0"></span>**5** フラッシュメモリダウンロード

microVIEW-Xross ユーザーズマニュアル (共通編) (mvwX\_user\_i.pdf)の 「**5.** ユーザープログラムをダウンロード/アップロードする」をご覧ください。 なお、メモリマッピングの設定は本書に記載済みですので、その他についてご覧ください。

# <span id="page-9-1"></span>**6** フラッシュメモリソフトウェアブレーク

microVIEW-Xross ユーザーズマニュアル(固有基本編)(Arm\_mvwXross\_basic\_j.pdf)の 「**9.5** フラッシュメモリへソフトウェアブレークを設定する」をご覧ください。 なお、メモリマッピングの設定は本書に記載済みですので、その他についてご覧ください。 初期状態では、フラッシュメモリへのソフトウェアブレークが禁止されています。 禁止されている状態でフラッシュメモリへソフトウェアブレークを設定した場合は、次のエラー になります。

「ICE Error No.8c4: Set Software Break Verify Error」

フラッシュメモリへのソフトウェアブレーク設定を許可する場合は、MPU 固有設定 [その他] タ ブのフラッシュメモリソフトウェアブレークの「許可する」をチェックしてください。

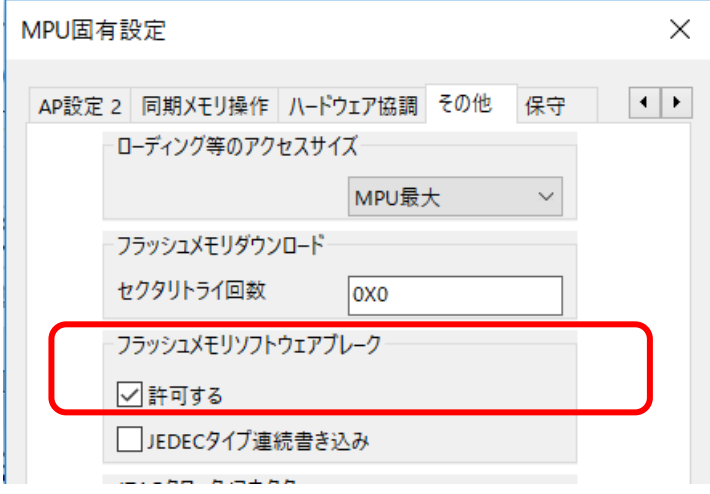

# <span id="page-10-0"></span>**7** 注意事項

#### <span id="page-10-1"></span>**7.1** ベリファイチェック

microVIEW-Xross のベリファイ設定有無に関わらず、必ずベリファイチェックをおこないます。

#### <span id="page-10-2"></span>**7.2 WatchDogTimer**

WDT(WatchDogTimer)有効時でもフラッシュメモリ書き込みは可能です。 Flash 書き込み時は ICE の内部処理で WDT を一時的にディセーブル状態にしています。 (書き込み終了後、元の設定状態に戻します)。

#### <span id="page-10-3"></span>**7.3 ECC** 搭載機種

ECC 搭載機種でフラッシュ書き込み時に ECC 訂正が発生した場合、ベリファイエラーが発生します。 その際は、再度フラッシュ書き込みをおこなってください。何度もエラーが発生する場合は、 弊社サポートセンタまでご連絡をお願いします。

#### <span id="page-10-4"></span>**7.4** フラッシュメモリソフトウェアブレーク

フラッシュメモリソフトウェアブレークを設定後にプログラムを実行する際、 内部でフラッシュ書き換えをおこないます。そのため、実行が開始されるまで一時的に microVIEW-Xross での操作ができません。